## Guide de référence rapide de Cisco Webex Board CE 9.9

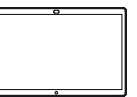

Établissement d'appels à l'aide du nom, du numéro Partage du contenu en dehors des appels Partage du contenu lors d'un appel ou de l'adresse Effleurez le En dehors d'un Lors d'un appel, 1 1 1 ᆕ ਨ ਨ bouton vert effleurez le appel effleurez Appeler. Partager l'écran. boutonAccueil pour obtenir les boutons à l'écran. Un curseur apparaît Effleurez le bouton 2 2 Connectez la source ਨ  $\angle$ dans le champ de bleu Partage de votre présentation saisie de texte et via le câble ou la d'écran. le clavier virtuel Proximité. Vous pouvez est appelé. maintenant partager le Pour revenir à l'appel maintenant, contenu sélectionné effleurez le champ de votre source de vert (Effleurer pour présentation. Effleurez revenir à l'appel) Démarrer le partage. en haut de l'écran. Si vous choisissez de ne pas partager de contenu, appuyez Saisissez un nom, un ក □ Connectez 3 3 sur le bouton Accueil numéro ou une adresse. votre source de pour revenir à l'écran Des correspondances présentation via le d'accueil. possibles et/ou des câble ou la proximité, suggestions seront Effleurez Arrêter effleurez Démarrer 3 affichées au fur le partage pour le partage. Vous et à mesure que interrompre votre allez maintenant vous saisissez. Si la présentation. partager le contenu correspondance correcte sélectionné de apparaît dans la liste votre source de effleurez-la, sinon présentation. poursuivez la saisie. Lorsque vous avez Effleurez Arrêter  $\Delta$  $\Delta$ A. saisi ou localisé le partage pour une personne à interrompre votre appeler, effleurez présentation. le nom, puis effleurez le bouton vert Appeler pour Pour plus d'informations sur l'utilisation du Webex Board avec passer l'appel. Touch10, reportez-vous au Guide de référence rapide de 0000 Touch10 CE 9.9 et au Guide de l'utilisateur de Webex Board

pour CE 9.9.

وبا بوابر **CISCO** 

## Guide de référence rapide de Cisco Webex Board CE 9.9

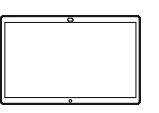

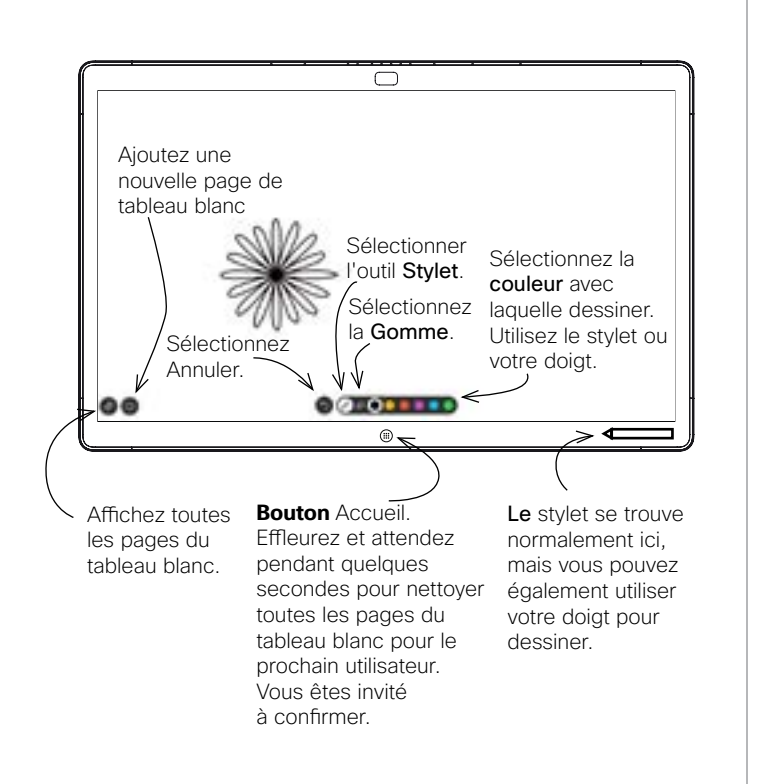

Votre Webex Board est essentiellement un tableau blanc numérique doté de fonctionnalités d'appel vidéo.

Pour accéder à la fonction tableau blanc, accédez à l'écran d'accueil (effleurez le bouton Accueil), puis effleurez Tableau blanc.

La taille d'une page du tableau blanc est aussi grande que vous le souhaitez. Nous appelons ces pages des pages infinies.

Pour enregistrer vos dessins de tableau blanc, vous pouvez les envoyer en tant que courriers électroniques au destinataire de votre choix. Pour que cela soit possible, votre équipe d'assistance vidéo doit avoir configuré votre Webex Board de façon à utiliser un serveur de messagerie.

Le format utilisé est PDF.

## Webex Board utilisé en tant que tableau blanc Annotation de contenu partagé sur Webex Board

En dehors des appelss, lors du partage d'une présentation, assurezvous d'afficher l'image que vous souhaitez annoter. 1

> Effleurez l'écran, si nécessaire, pour générer l'icône Annotation, puis effleurez l'icône Annotation.

- Effectuez vos annotations à l'aide des outils disponibles et effleurez Terminé lorsque vous avez terminé. 2
- Vous serez maintenant invité à reprendre la présentation ou à l'arrêter complètement. 3

Votre image annotée existe en tant que page du tableau blanc. Effleurez comme indiqué pour produire des miniatures de toutes vos pages de tableau blanc.

Vous pouvez maintenant 4 Vous pouvez maintenant<br>ajouter une autre page du  $\overline{a}$  de vous avez sai tableau blanc ou supprimer l'une quelconque des pages de ce dernier.

Veuillez noter que les pages du tableau blanc sont effacées lorsque votre session est terminée, sauf si vous les envoyez par courrier électronique, voir à droite pour plus de détails.

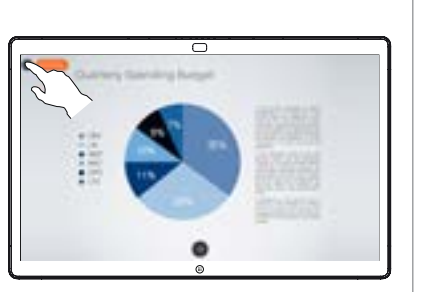

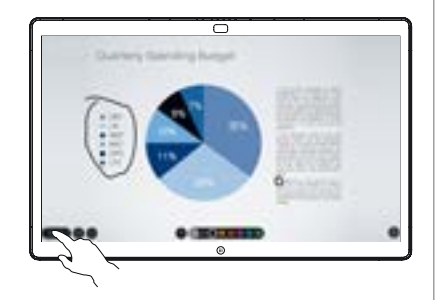

ᅙ

Si vous disposez de plusieurs pages de tableau blanc, sélectionnez celle à envoyer par courrier électronique. Effleurez ensuite la flèche Suivant. 2

Effleurez l'icône Charger

électronique

Envoi d'annotations ou de dessins par courrier

1

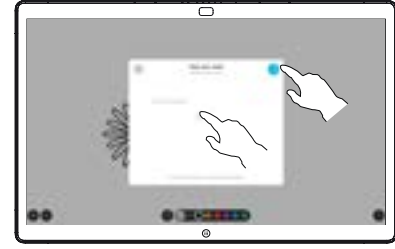

ਨ

 $0.3333333$ 

Effleurez pour ajouter un ou plusieurs destinataire(s). 3

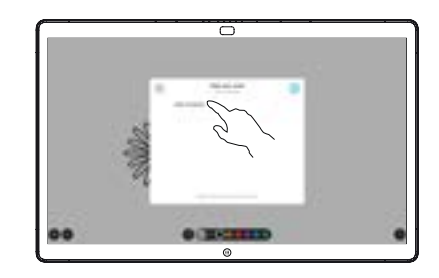

vous avez saisi les destinataires, effleurez comme indiqué pour envoyer le courrier électronique. 4

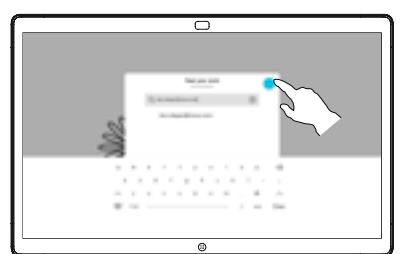

وبا بوابر **CISCO**